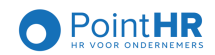

#### Beste medewerker

In deze handleiding van HRMS Ego krijgt u een inzicht in:

- $\checkmark$  Hoe vraag ik verlof aan?
- $\checkmark$  Waar zie ik mijn kalender?
- $\checkmark$  Waar vind ik mijn loonfiches?
- $\checkmark$  Hoe kan ik mijn persoonlijke gegevens aanpassen (indien dit mogelijk is)?

Concreet krijgt u als werknemer toegang tot het HRMS Ego portaal via uw e-mail adres en een wachtwoord.

Deze handleiding zal u stap voor stap wegwijs maken in het systeem.

#### 1. Hoe meld ik me aan?

Wanneer PointHR uw account heeft geactiveerd, krijgt u een mail toegestuurd op het e-mailadres dat u heeft doorgegeven aan uw werkgever.

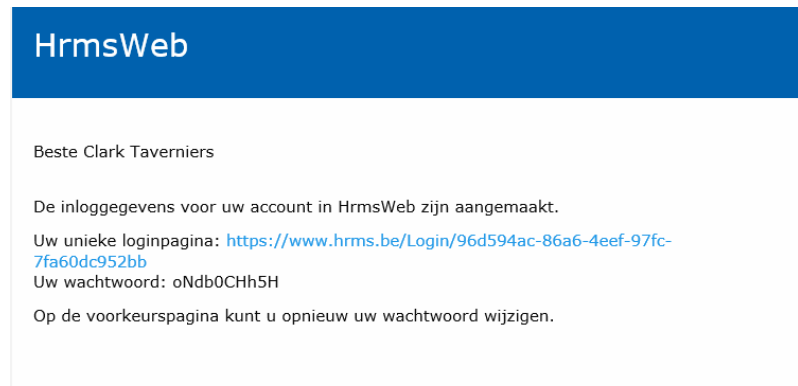

Klik op de link en geef het wachtwoord in. Wanneer u deze link opent op een tablet of smartphone, zal het scherm zich automatisch aanpassen naar de juiste instellingen. Op de website van PointHR kan u deze link ook terugvinden.

U komt in onderstaand scherm terecht. Wanneer u klikt op het mannetje rechtsboven, kan u uw wachtwoord wijzigen.

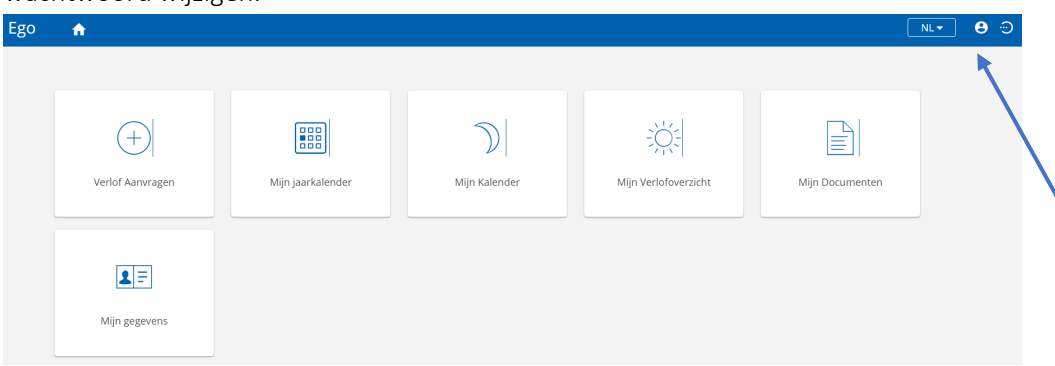

In dit overzicht vindt u de verschillende functionaliteiten van het systeem.

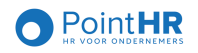

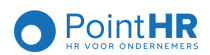

# 2. Hoe vraag ik verlof aan?

Klik op de tegel 'Verlof aanvragen' en u krijgt uw jaarkalender te zien. U ziet eveneens de nog openstaande verlofdagen.

In het groen ziet u de dagen die reeds werden goedgekeurd door uw verantwoordelijke. In het blauw ziet u de dagen die in behandeling zijn en in het geel vindt u de vastgelegde dagen, zoals feestdagen terug.

In de kalender vindt u eveneens een cijfer terug. Dit geeft het aantal collega's weer, dat op die dag verlof heeft genomen of gepland. Dit kan u eventueel helpen bij het inplannen van uw verlof.

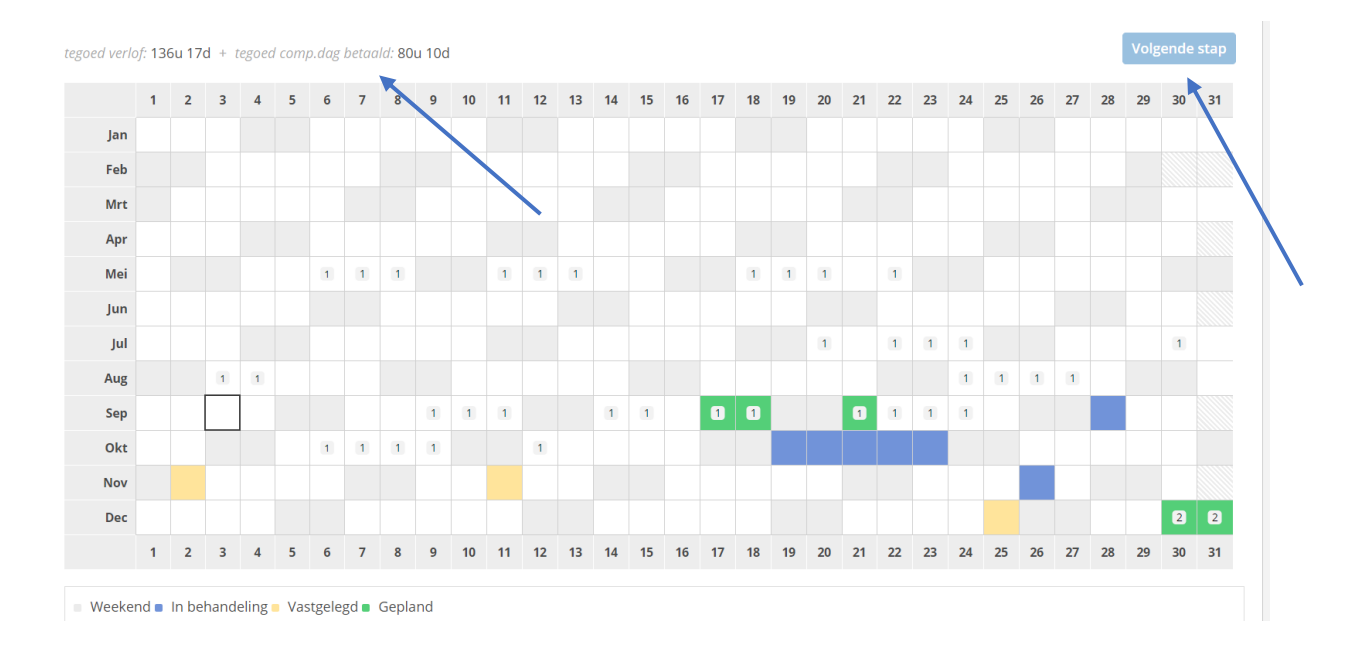

Om verlof aan te vragen, kan u klikken op 1 welbepaalde dag, meerdere dagen selecteren via de CTRL toets of klikken en slepen om een aansluitende periode te selecteren. Bovenaan kan u vervolgens klikken op 'Volgende stap'.

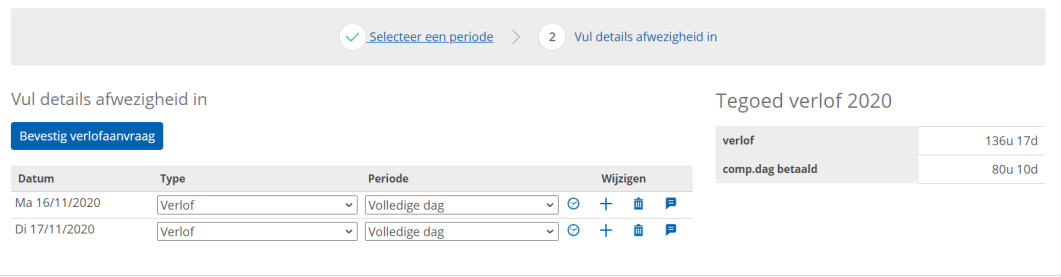

Hier kan u per dag het type verlof selecteren. Wanneer u op het + teken klikt, kan u eventueel een dag

opsplitsen tussen verschillende types verlof. Via het kan u een opmerking ingeven voor uw verantwoordelijke.

Klik op 'Bevestig verlofaanvraag' en uw verantwoordelijke krijgt een mailtje dat u verlof heeft aangevraagd. Van zodra hij of zij uw verlof heeft goed- of afgekeurd, krijgt u eveneens een mailtje.

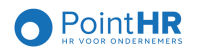

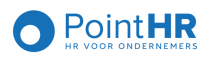

Opgelet: het is niet mogelijk om meer verlof aan te vragen dan waar u recht op hebt.

## 3. Hoe annuleer ik mijn verlof?

Via de tegel 'Mijn kalender' kan u reeds aangevraagd verlof annuleren. Klik op de dag die u wenst te annuleren en bovenaan ziet u het volgende verschijnen:

Verlof op donderdag 19/11/2020

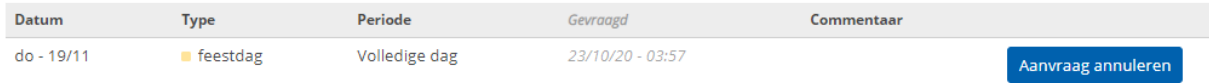

Klik op 'aanvraag annuleren'.

#### 4. Waar zie ik mijn kalender?

U kan op verschillende manieren u jaarkalender consulteren.

Via de tegel 'Mijn jaarkalender' krijgt u een volledige kalender te zien met opgave van de gewerkte- en vakantiedagen.

De tegel 'Kalender' geeft u eveneens de mogelijkheid om verlof aan te vragen. Het overzicht is gelijkaardig als in punt 2: Hoe vraag ik verlof aan?

'Mijn verlofoverzicht' geeft een overzicht van de reeds genomen en geplande dagen uitgesplitst per type en per maand.

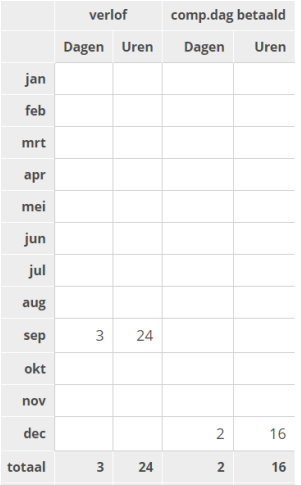

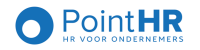

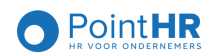

# 5. Waar vind ik mijn loondocumenten terug?

Onder de tegel 'Mijn documenten' vindt u een overzicht van uw loonfiches. U heeft de mogelijkheid om deze per maand te downloaden.

Wanneer PointHR de lonen heeft verwerkt, krijgt u een mailtje dat er een nieuw document beschikbaar is.

In het tweede tabblad vindt u de fiscale fiches terug.

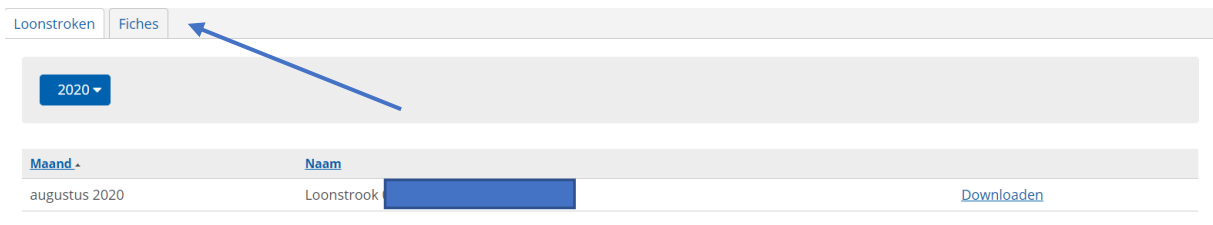

## 6. Hoe kan ik mijn persoonlijke gegevens aanpassen?

Opgelet: dit kan enkel indien uw werkgever hiermee akkoord is.

Via de tegel 'Mijn gegevens' krijgt u een overzicht van de gegevens die u heeft doorgegeven bij de start van uw contract. Wanneer deze gegevens wijzigen, kan u klikken op het potloodje.

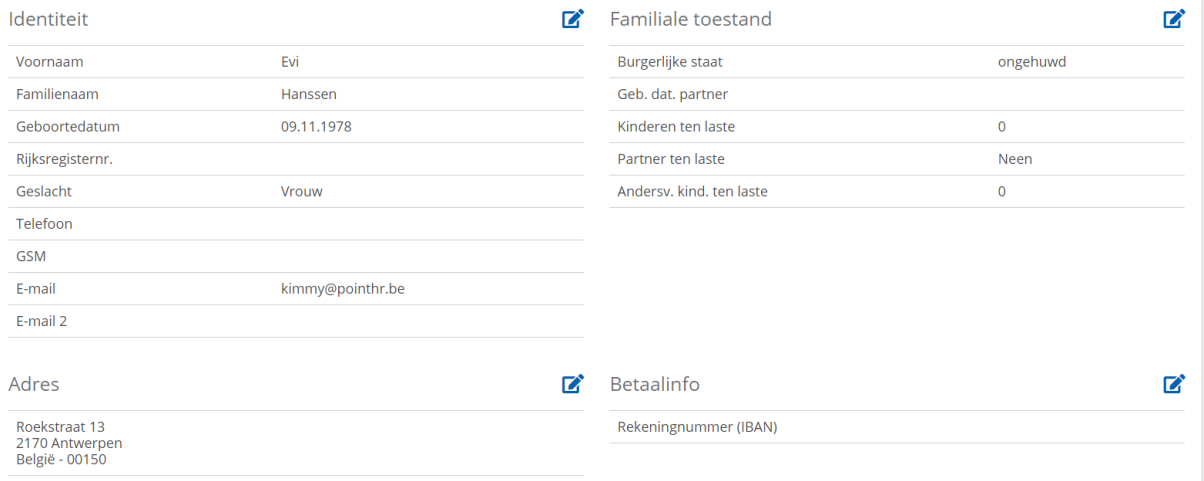

Pas de gegevens aan en klik op Doorgeven.

De aangepaste gegevens zullen niet onmiddellijk zichtbaar zijn. Deze dienen eerst nog goedgekeurd te worden door PointHR.

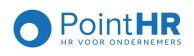